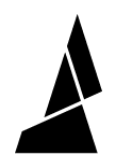

# **Pattern Mode**

Pattern mode will allow you to create a pattern using specific lengths of filament from each drive.

Written By: Mosaic Support

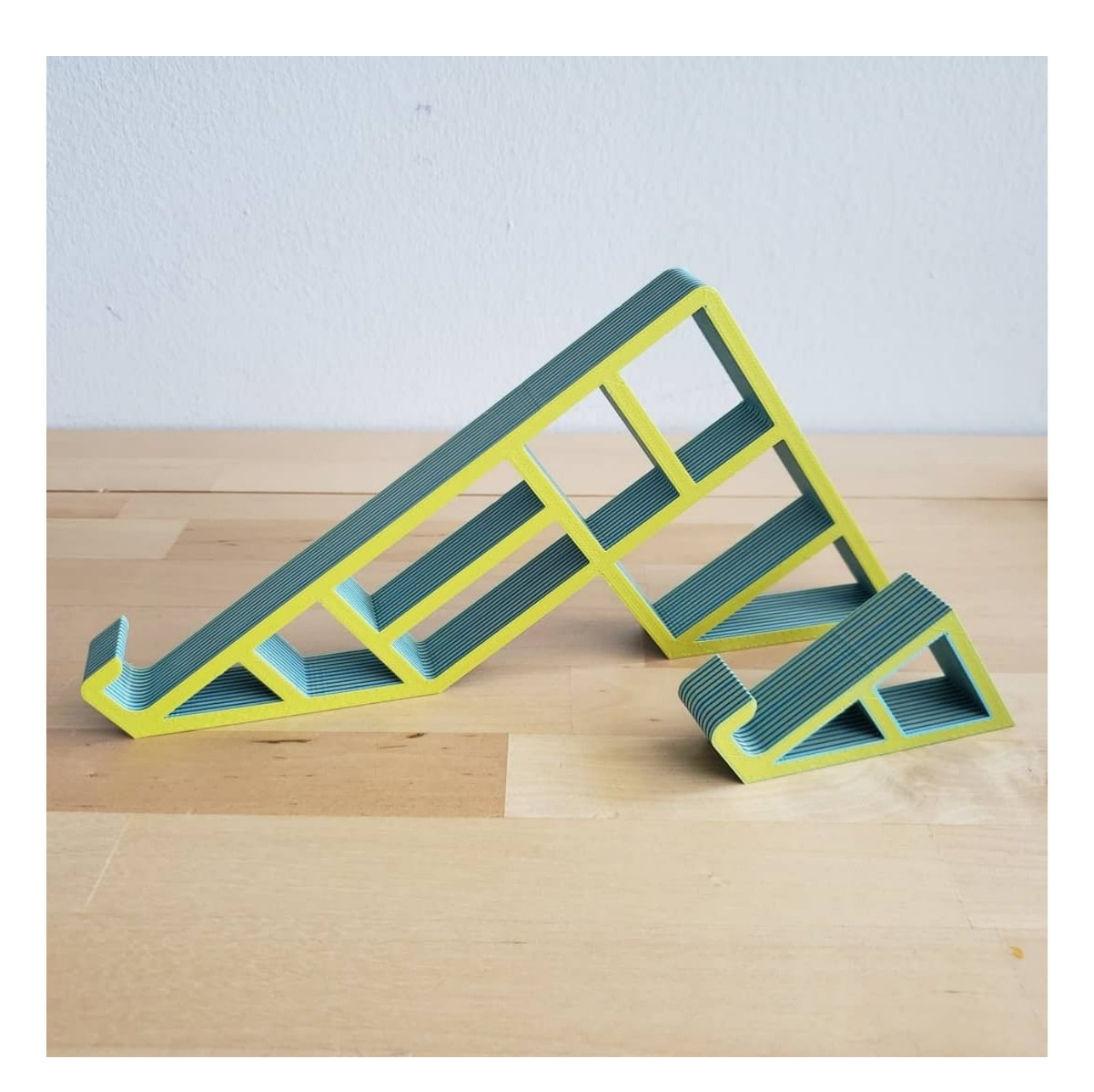

## **INTRODUCTION**

In this guide you will learn how to:

Access and create prints with Pattern Mode

*Tutorial video coming soon, check back again later!*

### **Step 1 — Access Pattern Print Mode**

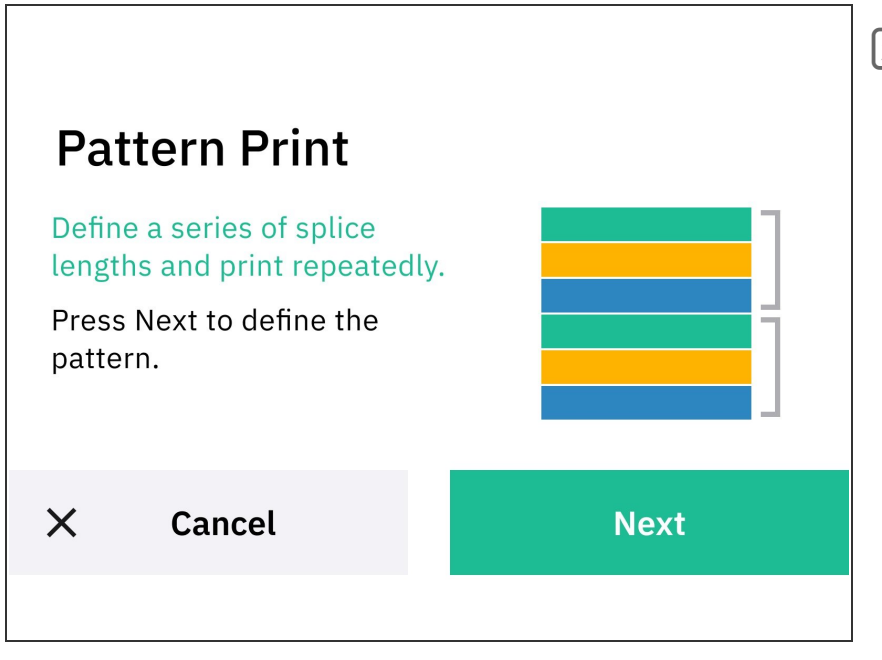

- Before utilizing custom print modes, ensure that your filament has been splice tuned. The Splice Tuning feature will help you find the ideal settings so your Palette 3 can create optimal splices. A guide on how to do this can be found [here.](http://mm3d.co/p3splice-tuning)
- Slice a single-body STL file in [Canvas](http://canvas3d.io) or a slicer of your choice that is compatible with Palette.  $\bullet$
- From the main screen, tap *Print From > Custom Print > Pattern*  $\bullet$

#### **Step 2 — Define Pattern**

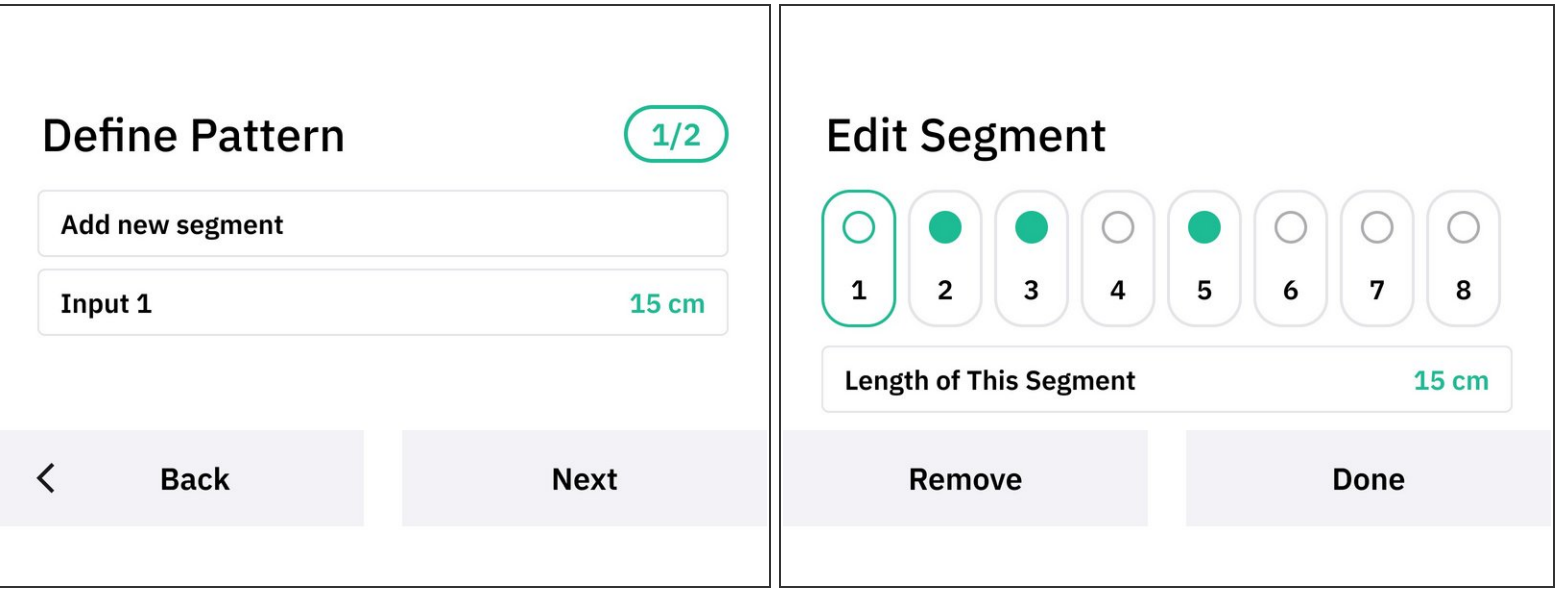

- Tap *Define Pattern > Add new segment*
- Choose the length of filament you would like to use for each drive. The length that you select will be repeated throughout the print.
	- $(i)$  We suggest adding a bit more length (2-4 cms) to the segment than the model's displayed length in your slicer. This ensures that there is enough filament to complete the print. Websites like <http://gcode.ws> can be used to find the length of your model.
- Tap *Next.*

#### **Step 3 — Enter the Number of Repetitions**

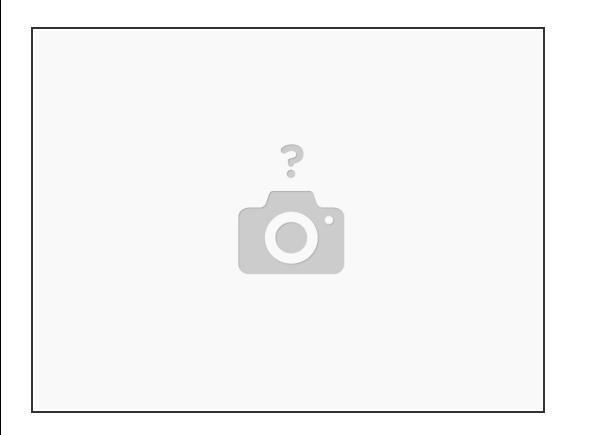

- Palette will display the number of repetitions in the print.
- Tap Next and follow the prompts to either *Start with a Printer* or *Start Without a Printer*.
	- $(i)$  If you choose to start without a printer, Palette is not connected to the printer via the outgoing tube, so it will continuously create filament.
- Follow the prompts and begin your print!

#### **Step 4 — Start the Print**

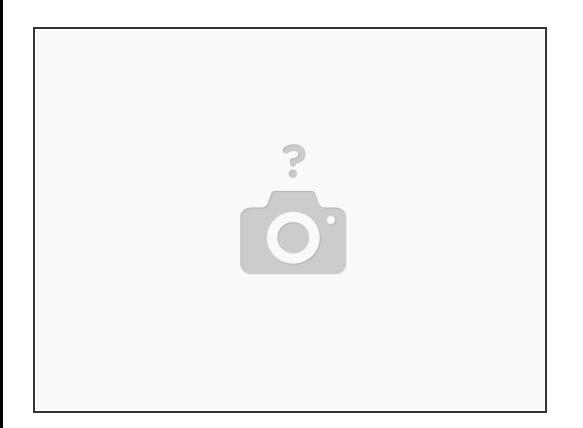

- Once Palette is finished making the initial splices with enough filament to come out of the outgoing tube, insert this filament into the printer's extruder.
- Jog the filament until you see filament come out of the nozzle, and then start the G-Code file on the printer.  $\bullet$

If you have any additional questions, please send us a message at [support@mosaicmfg.com](mailto:support@mosaicmfg.com)!